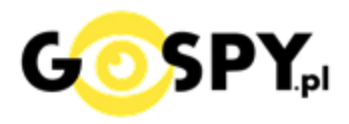

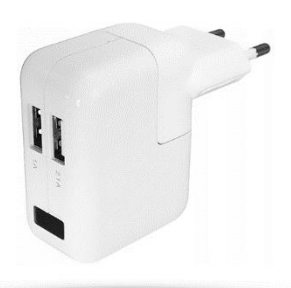

# INSTRUKCJA OBSŁUGI **ŁADOWARKA WIFI Z11 2xUSB**

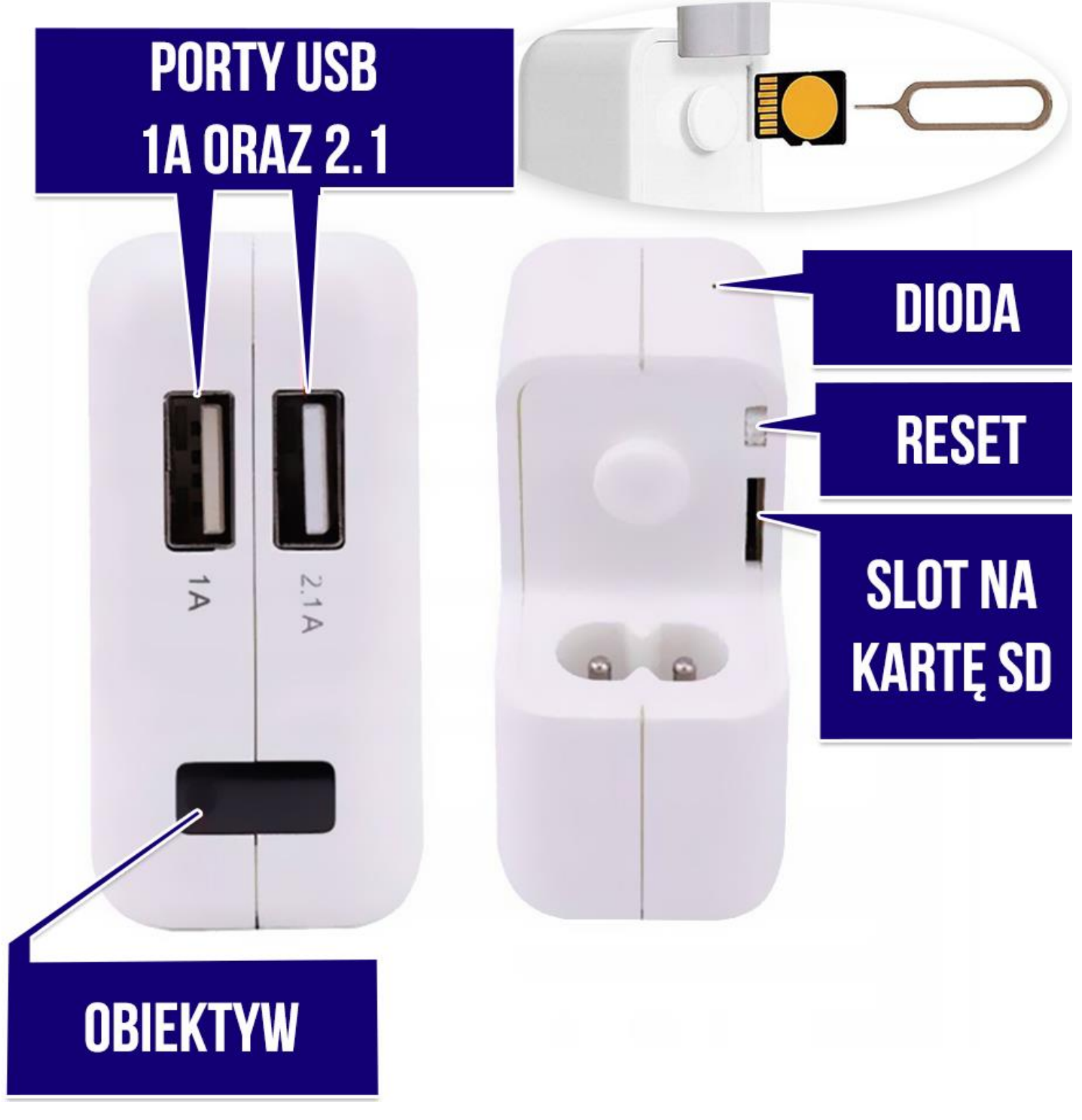

**Najnowsze aktualizacje instrukcji czy filmów uzyskasz zawsze na naszej [stronie :](https://instrukcje.gospy.pl/?manual=337)  [KLIKNIJ BY SPRAW](https://instrukcje.gospy.pl/?manual=337)DZIĆ**

### **I. Przed pierwszym użyciem:**

- **1. Połącz kamerę do gniazda sieciowego 220/230V ( Gniazdko )**
- **2. Zasilanie –** Kamera zaświeci się w kolorze czerwonymco oznacza uruchomienie**. UWAGA: Diody można wyłączyć, aby nie wzbudzały podejrzeń, informacja jak znajduje się niżej.**
- **3. Pobierz aplikację na swój telefon**
- 4. **Możesz włożyć do kamery kartę micro SD**  urządzenie obsługuje karty pamięci o pojemności od 8GB do 32GB. (Kamera pracuje również bez karty pamięci). *\*Kartę należy włożyć gdy sprzęt jest wyłączony.*

Aby włożyć kartę SD należy wsunąć ją do Slotu na kartę SD a następnie docisnąć aby karta została zatrzaśnieta przez slot.

**Film instruktażowy** – obejrzyj Film konfiguracyjny z dodania kamery do aplikacji **[KLIKNIJ](https://youtu.be/a4RiUz2BOL8) TU**

## **II. Szybki start:**

1. Włączanie/ wyłączanie - **aby uruchomić kamerę włóż ją do kontaktu**, powinna zapalić się delikatna dioda**.Pełne uruchomienie kamery po włączeniu trwa ok. 1-2 minut i symbolizowane jest miganiem czerwonej diody**.

**Aby wyłączyć kamerę należy wyjąć ją z kontaktu.**

2. **Zainstaluj aplikację UmiLine.**Aplikację dla systemu Android oraz iOS pobierzesz za darmo. Aby pobrać aplikację wyszukaj ją w Sklepie Play bądź AppStore.

![](_page_1_Picture_12.jpeg)

**UWAGA – aplikacja powinna mieć dokładną nazwę UmiLine oraz ikonę\*: \*Ikona może się różnić w zależności od aktualizacji. Możesz kliknąć na ikonę w celu pobrania aplikacji.** **Po pobraniu aplikacji należy ją włączyć** oraz zezwolić na wszystkie elementy o jakie prosi na starcie po jej uruchomieniu.

![](_page_2_Picture_1.jpeg)

#### **DODAWANIE KAMERY DO APLIKACJI**

![](_page_2_Picture_3.jpeg)

W celu dodania kamery i rozpoczęcia konfiguracji **wybierz opcje ADD CAMERA,** w następnym kroku należy **wybrać opcję AP DISTRIBUTION NETWORK.** 

![](_page_2_Picture_5.jpeg)

Aplikacja poprosi o połączenie się **z siecią Wi-Fi kamery** o długiej nazwie z początkiem **UMI lub UME. Połącz się z siecią i odczekaj chwilę.** 

![](_page_3_Picture_54.jpeg)

*Uwaga na czas danego połączenia należy być bardzo blisko kamery oraz routera, dodatkowo zalecamy na czas konfiguracji wyłączyć w telefonie dane komórkowe LTE/4G oraz Bluetooth. INFORMACJA O BRAKU INTERNETU LUB POŁĄCZENIA JEST PRAWIDŁOWA* 

Gdy telefon jest już połączony z siecią UMI/UME **należy powrócić strzałką do aplikacji w celu przejścia do dalszego etapu konfiguracji.** Kamera zostanie dodana do aplikacji na tzw. krótką odległość, nie jest to jeszcze koniec konfiguracji.

W następnym etapie dokonana zostanie konfiguracja z siecią domową w celu opcji podglądu zdalnego na żywo.

## **KONFIGURACJA Z SIECIĄ WIFI – PODGLĄD ZDALNY**

Po dodaniu kamery do aplikacji wyskoczy informacja o wykonaniu dalszego etapu konfiguracji, należy **wybrać opcję SURE.**

![](_page_4_Picture_2.jpeg)

**Wybierz sieć Wi-Fi do której chcesz połączyć kamerę, poprzez wybranie jej z listy,** a następnie **wpisz HASŁO do sieci** w miejscu **PLEASE INPUT PASSOWRD.**

Następnie **kliknij NEXT by rozpocząć konfigurację.**

*Jeżeli ilość procentowa jest mniejsza niż 20% należy przybliżyć kamerę do routera lub router do kamery.Jest to bardzo ważne, kamera posiada bardzo małą antenę o zasięgu do ok. 3m.*

## *UWAGA: PAMIĘTAJ, KAMARA MOŻE ZOSTAĆ POŁĄCZONA JEDYNIE Z SIECIĄ 2,4 GHZ, SIEĆ 5 GHZ NIE JEST OBSŁUGIWANA.*

![](_page_5_Picture_0.jpeg)

**Konfiguracja trwa w granicach od 30 s do 3 minut w zależności od zasięgu internetu oraz szybkości telefonu.** 

Wskazówki:

**\*W przypadku błędu konfiguracji należy ją zrestartować w opisany sposób na samym dole instrukcji lub na filmie instruktażowym. Następnie dojść do ponownej konfiguracji.** 

## **III. PODGLĄD NA APLIKACJI:**

Po kliknięciu Play wyskoczy komunikat czy chcemy zmienić hasło, **jeżeli chcemy wybieramy SURE.** W kolumnach należy wpisać dwukrotnie nowe hasło. Po wprowadzeniu **wybieramy opcję DONE**. **Hasło nie może zawierać znaków specjalnych i wymaga od 4 do max 31 znaków**.

![](_page_5_Picture_58.jpeg)

Gdy otworzymy teraz podgląd, otrzymamy dostęp do opcji kamery.

![](_page_6_Figure_1.jpeg)

## **ZAPIS NA KARTĘ PAMIĘCI ORAZ DETEKCJA RUCHU**

#### **ZAPIS NA KARTĘ:**

**Wybierz opcję koła zębatego** znajdującego się w górnym rogu w celu przejścia do ustawień kamery, następnie z dostępnych w menu opcji **wybierz opcje SDCARD SETTINGS**

#### **DETEKCJA ALARMY:**

**Wybierz opcję koła zębatego** znajdującego się w górnym rogu w celu przejścia do ustawień kamery, następnie z dostępnych w menu opcji **wybierz opcje Alarm Settings**

![](_page_7_Picture_0.jpeg)

1. **VIDEO MODE: TRYBY NAGRYWANIA: PRIVACY MODE** – NIE NAGRYWAJ **ALL DAY VIDEO –** NAGRYWANIE CIĄGŁE **ALARM VIDEO –** NAGRYWANIE NA DETEKCJI **TIMMING VIDEO –** NAGRYWANIE CZASOWE

- 2. **RECORD AUDIO** NAGRYWANIE GŁOSU
- 3. **VIDEO COVERAGE** FUNKCJA PĘTLI ZAPISU
- **4. FORMAT SD CARD –** FORMATOWANIE

KARTY

**Aby zatwierdzić wybrany tryb wybierz opcję DONE.**

**DETEKCJA RUCHU - POWIADOMIENIA**

**1. Motion Detection** : Włącz detekcje **2. Motion Detection sens**: Czułość: **Low** – słaba **Medium**– średnia **High** – wysoka 3. **Alarm Push** – Powiadomienia o ruchu

**Aby zatwierdzić wybrany tryb wybierz opcję DONE.**

![](_page_7_Picture_140.jpeg)

#### **POBIERANIE PLIKÓW ZDALNIE Z KARTY SD**

![](_page_8_Picture_1.jpeg)

**W menu należy wybrać opcję REPLAY,** aplikacja otworzy daty w których dostępne są pliki wideo zapisane na kartę SD. Aby odtworzyćplik należy na niego kliknąć, **aby pobrać należy kliknąć na znaczek pobierania.**

![](_page_8_Figure_3.jpeg)

Pliki nagrane na kartę można odtworzyć również poprzez komputer.

## **JAK ZRESETOWAĆ KAMERĘ DO USTAWIEŃ DOMYŚLNYCH?**

Gdy chcemy **przywrócić sprzęt do ustawień domyślnych** w celu łączenia od zera lub gdy kamera nie tworzy sieci wifi należy wykonać następujące kroki.

1. Wyjmij Adapter Kontaktowy z Ładowarki

2. Na ładowarce przełącz **suwak RESETU do góry.**

3. Przewodem USB – USB z zestawu podłącz go do portu USB 1A a drugą końcówkę do innej ładowarki sieciowej do kontaktu

4. Po połączeniu do kontaktu po 1 min, należy zmienić ustawienie suwaka do dołu (w kierunku portu na kartę SD), można go przesunąć np. szczypcami lub innym cienkim elementem. Odczekaj do ok. 30 sekund

5. Następnie przesuń suwak do góry, ładowarka powinna zgasnąć i zaświecić się po chwili diodą na stałe. Po jakimś czasie zacznie migać, oznacza to zresetowanie sprzętu.

![](_page_9_Picture_7.jpeg)

## **PLIKI NAGRANE NA KARTĘ SD MOŻNA OTWORZY TEŻ NA KOMPUTERZE.**

Pliki nagrane na karcie SD zalecamy otwierać przez komputer, wystarczy włożyć kartę SD do adaptera lub w inny sposób aby została odczytana przez komputer.

Zalecamy otwieranie plików wideo programem [VLC PLAYER](https://www.videolan.org/vlc/)lub WINDOWS MEDIA PLAYER

#### **ROZWIĄZYWANIE PROBLEMÓW**

W przypadku błędu konfiguracji lub problemów z siecią lub telefonem zalecamy:

- Wyłączyć wszystkie aplikację z tła w telefonie
- Zresetować router oraz sprawdzić czy sieć domowa działa na 2.4GHz
- Przybliżyć kamerę do routera na czas konfiguracji!

#### **JEST TO BARDZO WAŻNY PUNKT, KAMERA POSIADA BARDZO KRÓTKI ZASIĘG ANTENTOWY WIFI**

- Dokonać ponownej konfiguracji.
- Sprawdź połączenie z Internetem lub z kamerą
- Zezwól aplikacji na wszystkie elementy o które prosi podczas 1 uruchomienia
- Zrestartuj kamerę do ustawień domyślnych
- Skontaktuj się z nami mailowo lub przez czat

#### Informacja dla użytkowników o pozbywaniu się urządzeń elektrycznych i elektronicznych, baterii i akumulatorów (gospodarstwo domowe).

![](_page_10_Picture_15.jpeg)

Przedstawiony symbol umieszczony na produktach lub dołącz onej do nich dokumentacji informuje, że niesprawnych urządzeń elektrycznych lub elektronicznych nie można wyrzucać razem z odpadami gospodarczymi. Prawidłowe postępowanie w razie konieczności pozbycia się urządzeń elektrycznych lub elektronicznych, utylizacji,

powtórnego użycia lub odzysku podzespołów polega na przekazaniu urządzenia do wyspecjalizowanego punktu zbiórki, gdzie będzie przyjęte bezpłatnie. W niektórych krajach produkt można oddać lokalnemu dystrybutorowi podczas zakupu innego urządzenia.

Prawidłowa utylizacja urządzenia umożliwia zachowanie cennych zasobów i uniknięcie negatywnego wpływu na zdrowie i środowisko, które może być zagrożone przez nieodpowiednie postępowanie z odpadami.Szczegółowe informacje o najbliższym punkcie zbiórki można uzyskać u władz lokalnych. Nieprawidłowa utylizacja odpadów zagrożona jest karami przewidzianymi w odpowiednich przepisach lokalnych.

#### Użytkownicy biznesowi w krajach Unii Europejskiej

W razie konieczności pozbycia się urządzeń elektrycznych lub elektronicznych, prosimy skontaktować się z najbliższym punktem sprzedaży lub z dostawcą, którzy udzielą dodatkowych informacji.

#### Pozbywanie się odpadów w krajach poza Unia Europejska

Taki symbol jest w ażny tylko w Unii Europejskej. W razie potrzeby pozbycia się niniejszego produktu prosimy skontaktować się z lokalnymi władzami lub ze sprzedawcą celem uzyskania informacji o prawidłowym sposobie postępowania.

![](_page_11_Picture_0.jpeg)

# Zalecenia bezpieczeństwa i ostrzeżenia.

- 1. Należy chronić urządzenie przed działaniem promieni słonecznych, wysoką temperatura, wilgocią czy wodą. Wymienione czynniki mogą̨być przyczyną zmniejszenia wydajności urządzenia jak również̇ doprowadzić́ do jego uszkodzenia.
- 2. Nie należy zdejmować obudowy urządzenia ani umieszczać w niej przedmiotów.
- 3. Nie należy używać siły ani przedmiotów mogących doprowadzić do uszkodzenia urządzenia.
- 4. Należy używać dedykowanego źródła zasilania. Stosowanie nieodpowiedniego zasilania może być przyczyna uszkodzenia sprzętu.
- 5. Nie należy podejmować prób samodzielnych napraw. W przypadku stwierdzenia usterki należy skontaktować się z autoryzowanym serwisem.
- 6. Urządzenia powinny być instalowanie w miejscach zapewniających ich odpowiednia wentylacje.
- 7. Należy unikać kontaktu z substancjami oleistymi, parą wodną czy innymi zabrudzeniami. Jeżeli produkt będzie miał kontakt z wodą należy niezwłocznie odłączyć go z prądu zachowując należytą ostrożność;
- 8. Szczegółowe warunki ograniczonej gwarancji, jak i okresu jej trwania, znajdują się na stronie internetowej dystrybutora.
- 9. Firma Nexus Jarosław Gaładyk zapewnia profesjonalna pomoc techniczna związana z oferowanymi przez siebie urządzeniami, a także serwis gwarancyjny i pogwarancyjny.
- 10. Wszelkie testy i naprawy powinny być wykonywane przez wykwalifikowanych personel. Producent nie ponosi odpowiedzialności za wszelkie szkody, powstałe przez nieautoryzowane przeróbki lub naprawy a takie działanie grozi utratą gwarancji.
- 11. Urządzenie powinno być przechowywane oraz transportowane w oryginalnym opakowaniu zapewniającym odpowiedniąochronnę przed wstrząsami mechanicznymi.
- 12. Urządzenie zostało zaprojektowane i wyprodukowane z najwyższą starannością o bezpieczeństwo osób instalujących i użytkujących. Dla zapewnienia bezpieczeństwa pracy, należy stosować się do wszelkich wskazań zawartych w tej instrukcji, jak i instrukcjach obsługi urządzeń towarzyszących (np. komputera PC)

![](_page_11_Picture_14.jpeg)

Deklaracja zgodności UE

**Ten produkt oraz –jeśli ma to zastosowanie –dostarczane z nim akcesoria są oznaczone znakiem "CE", co oznacza spełnianie wymagań obowiązujących zharmonizowanych norm europejskich, wymienionych w dyrektywie elektromagnetycznej.**